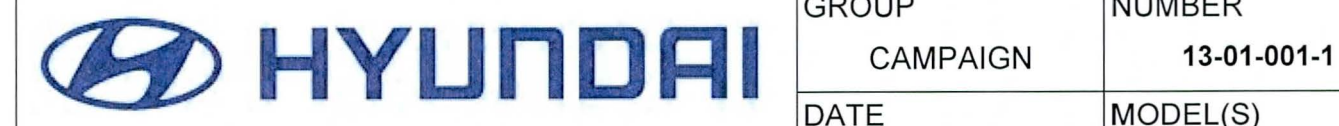

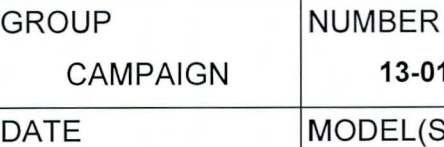

Technical Service Bulletin MARCH Veloster (FS)

SUBJECT VELOSTER INSTRUMENT PANEL UPDATE (SERVICE CAMPAIGN TN7)

This TSB supersedes TSB 13-01-001 to include Retail Vehicles.

## $\star$  IMPORTANT

\*\*\* Dealer Stock and Retailed \*\*\*

Dealers must perform this Service Campaign on all affected vehicles prior to customer retail delivery and whenever an affected vehicle is in the shop for any maintenance or repair.

When a vehicle arrives at the Service Department, access Hyundai Motor America's 'Warranty Vehicle Information" screen via WEBDCS to identify open Campaigns.

Description: This bulletin describes the service procedure to update the Instrument Panel Module (IPM) software for the Veloster (FS).

Applicable Vehicles: 2012-13 Model Year Veloster

Applicable Production Date Range: May 24, 2011 to Dec. 17, 2012

 $\star$  NOTE

- The IPM update can be performed using Auto or Manual Mode.
- The IPM update should be performed with the passenger door open. (Driver door should remain closed and undisturbed during the service procedure)
- The IPM update should be performed in the 'IGN KEY OFF' position. (IGN ON/OFF toggle will be stated within this bulletin where it is needed.)
- The IPM update applies to vehicles with P/N ( 95400-2V070 , 95400-2V071, 95400- 2V040, 95400-2V041)
- The IPM update applies to both keyless entry systems and key based entry systems.

## WARRANTY INFORMATION

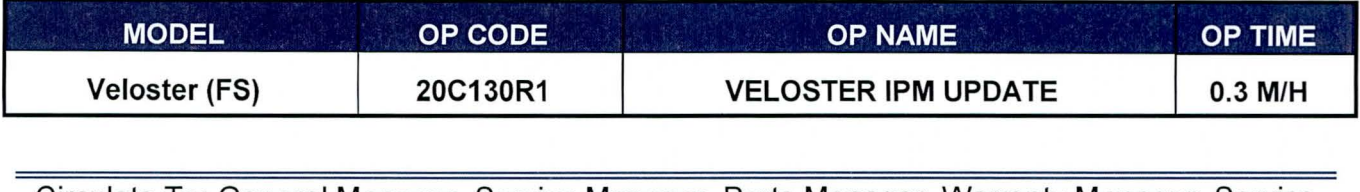

Circulate To: General Manager, Service Manager, Parts Manager, Warranty Manager, Service Advisors, Technicians, Body Shop Manager, Fleet Repair

### **SERVICE PROCEDURE**

 $^{\circ}$  CAUTION

#### **VELOSTER IPM UPDATE**

A) Make sure the vehicle's battery has a reasonable charge. If the vehicle has been in storage for days, run the engine to ensure an adequate battery charge state before update begins.

B) Turn off all lamps (Do not leave the head lamp switch in auto mode.) and all accessories.

(Including heater, A/C, blower, radio, seat warmer, defroster, etc.) to prevent the battery from being discharged during the update.

C) Perform the update with the ignition switch in the off position.

D) Be careful not to disconnect any cables connected to the vehicle or GDS during the update, unless a procedure requests this.

E) Do not start the engine or turn on the ignition during the update.

#### 1) GOS setup procedure.

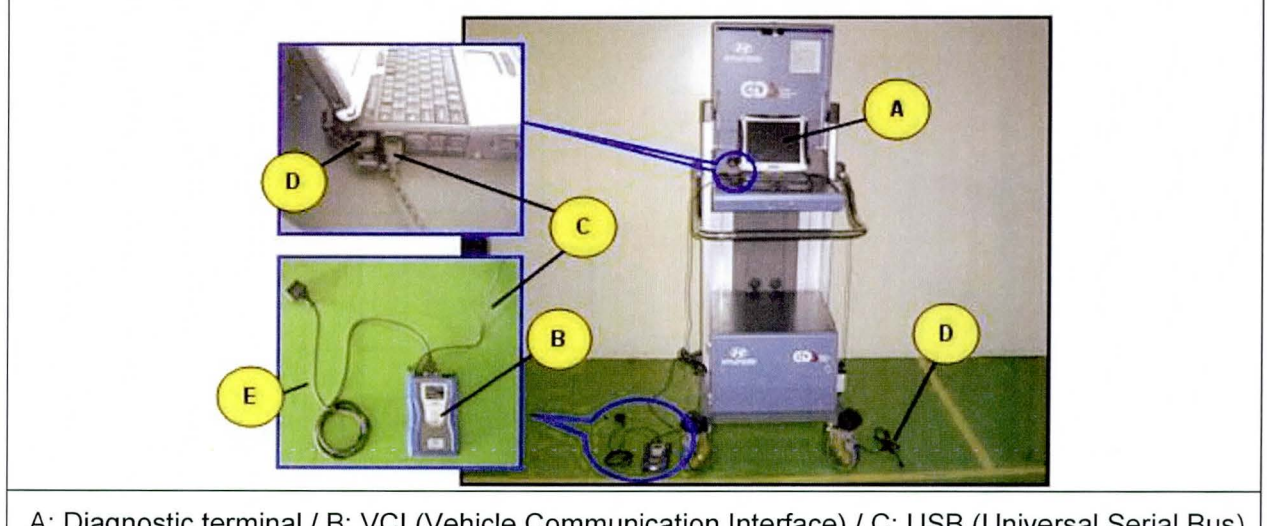

A: Diagnostic terminal / B: VCI (Vehicle Communication Interface) / C: USB (Universal Serial Bus) cable / D: Power supply cable / E: DLC cable

2) Connect the power supply cable to the diagnostic terminal.

**\*NOTE** If attempting to perform the update with the power supply cable disconnected from the diagnostic terminal, make certain that the diagnostic terminal is charged enough for the update. If not, the update may fail in progress. Therefore, it is strongly recommended to connect the power supply cable to the diagnostic terminal during the update procedure.

TSB #: 13-01-001-1 Page 2 of 20

3) Connect the USB cable between the VCI and the diagnostic terminal.

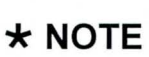

When performing the update using the GDS, wireless communication between the VCI and the diagnostic terminal is NOT available. Therefore, be sure to connect the USB cable between the VCI and the diagnostic terminal.

- 4) Turn on the GDS and diagnostic terminal with the ignition key in the OFF position.
- 5) Automatic update procedure
- 6) Start the GDS program and select Vehicle or ECU upgrade.

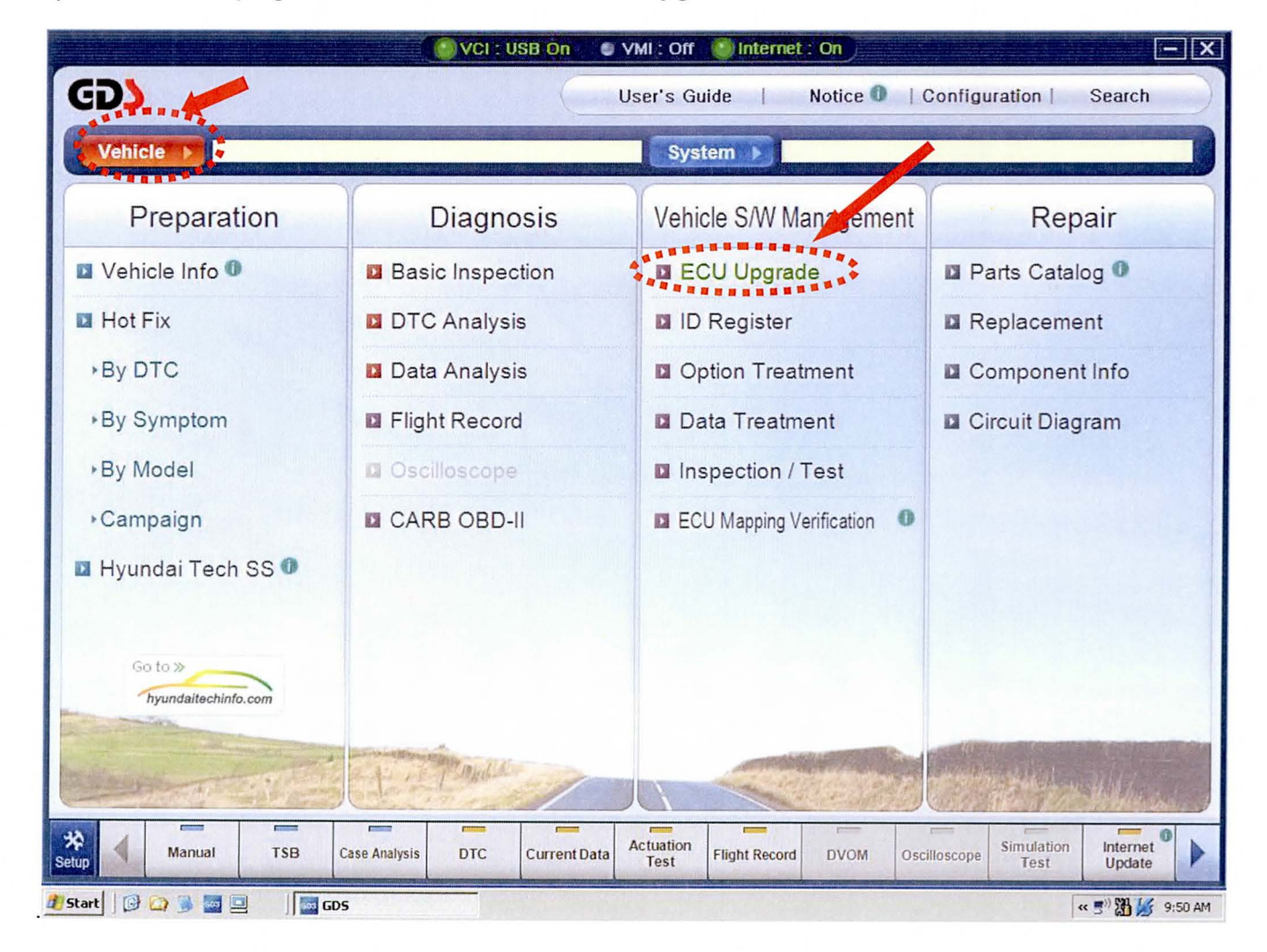

**7)** The following pop up will be shown after the VIN scan completes, press **OK** to continue to step (8).

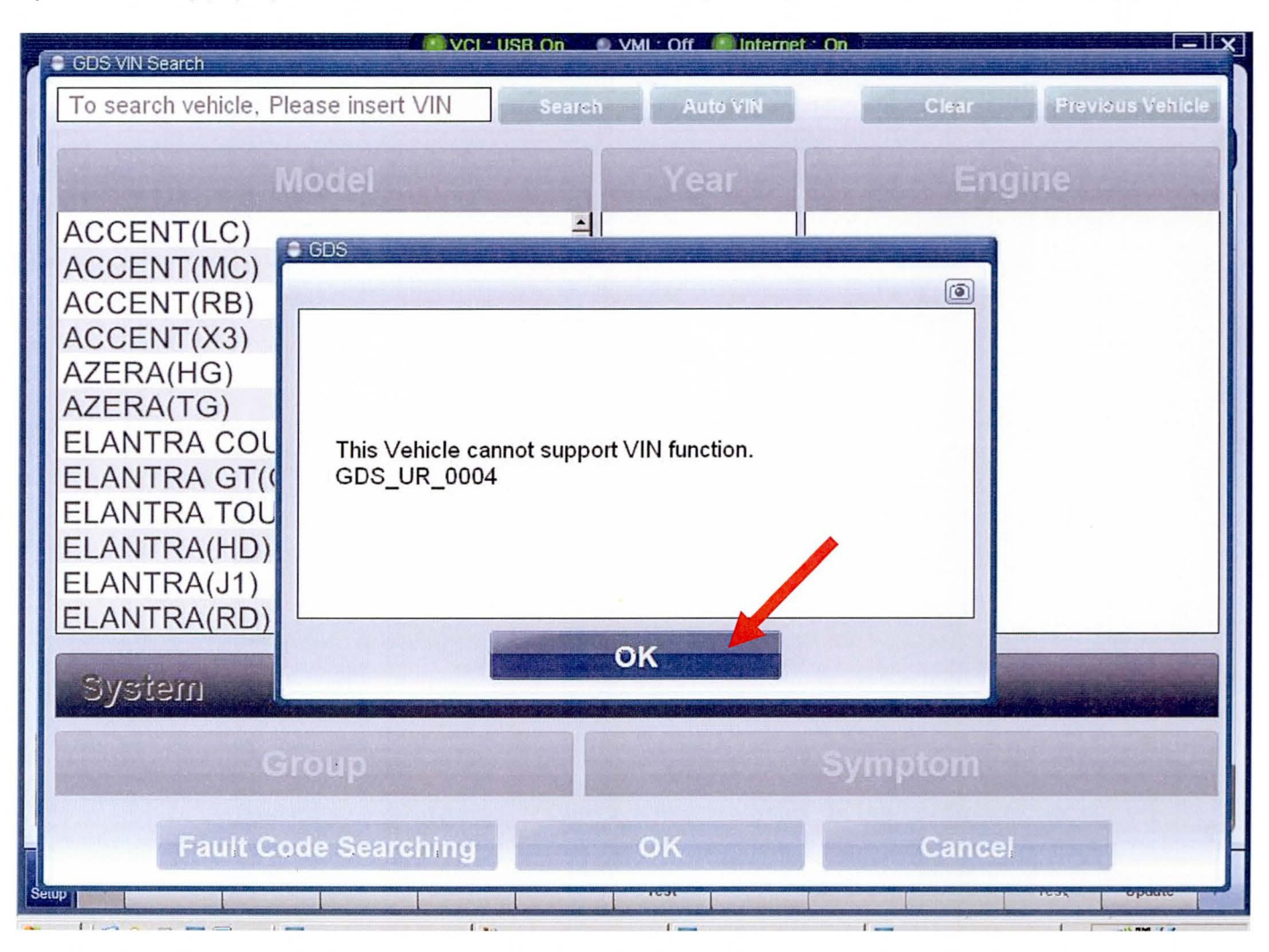

**8)** Select the vehicle **Model, Year** and **Engine.** 

I

9) After the vehicle Model, Year and Engine type is selected, choose BCM on the following screen.

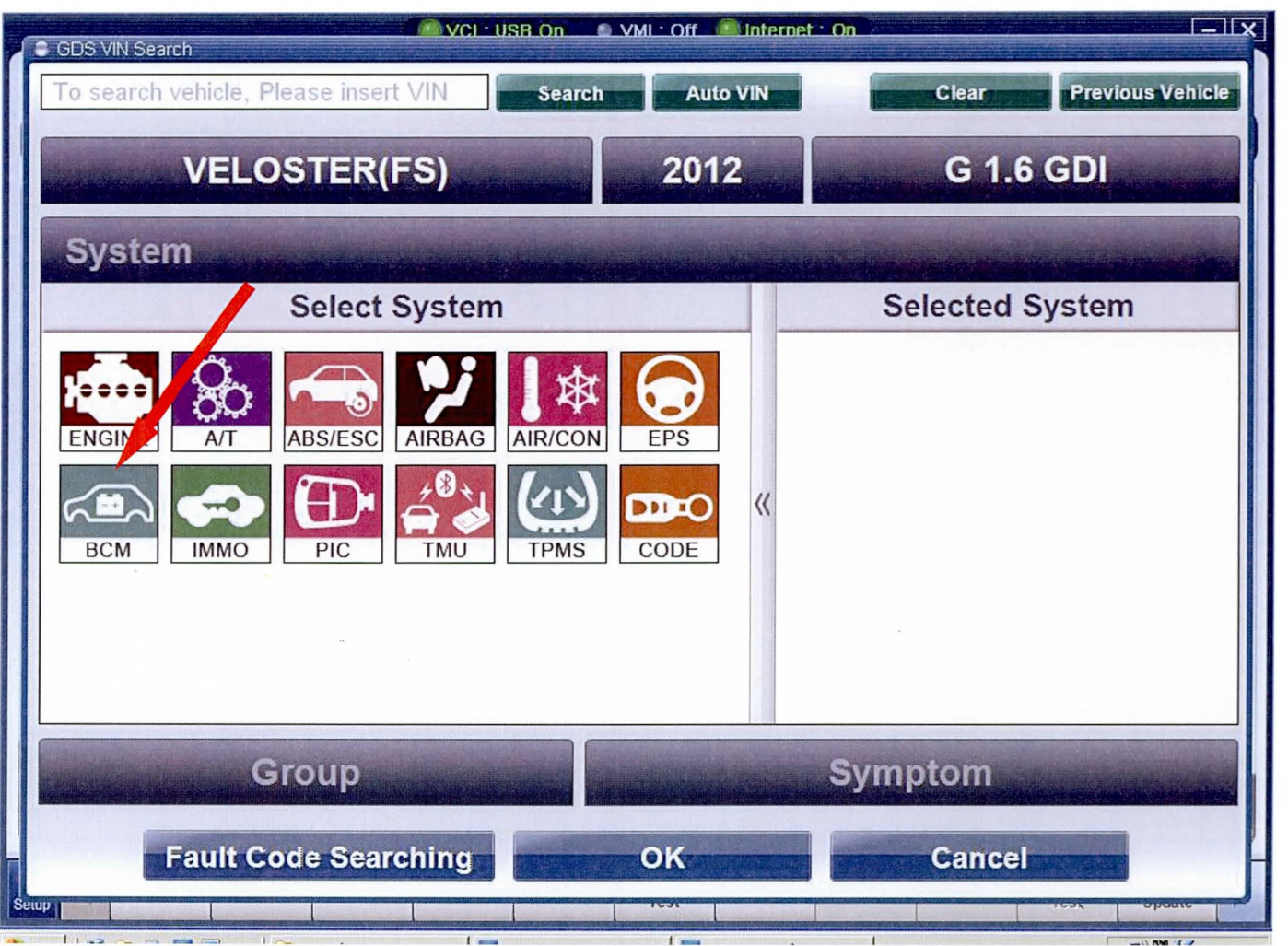

10) Next select Instrument Panel Module from the small pop up window then press OK.

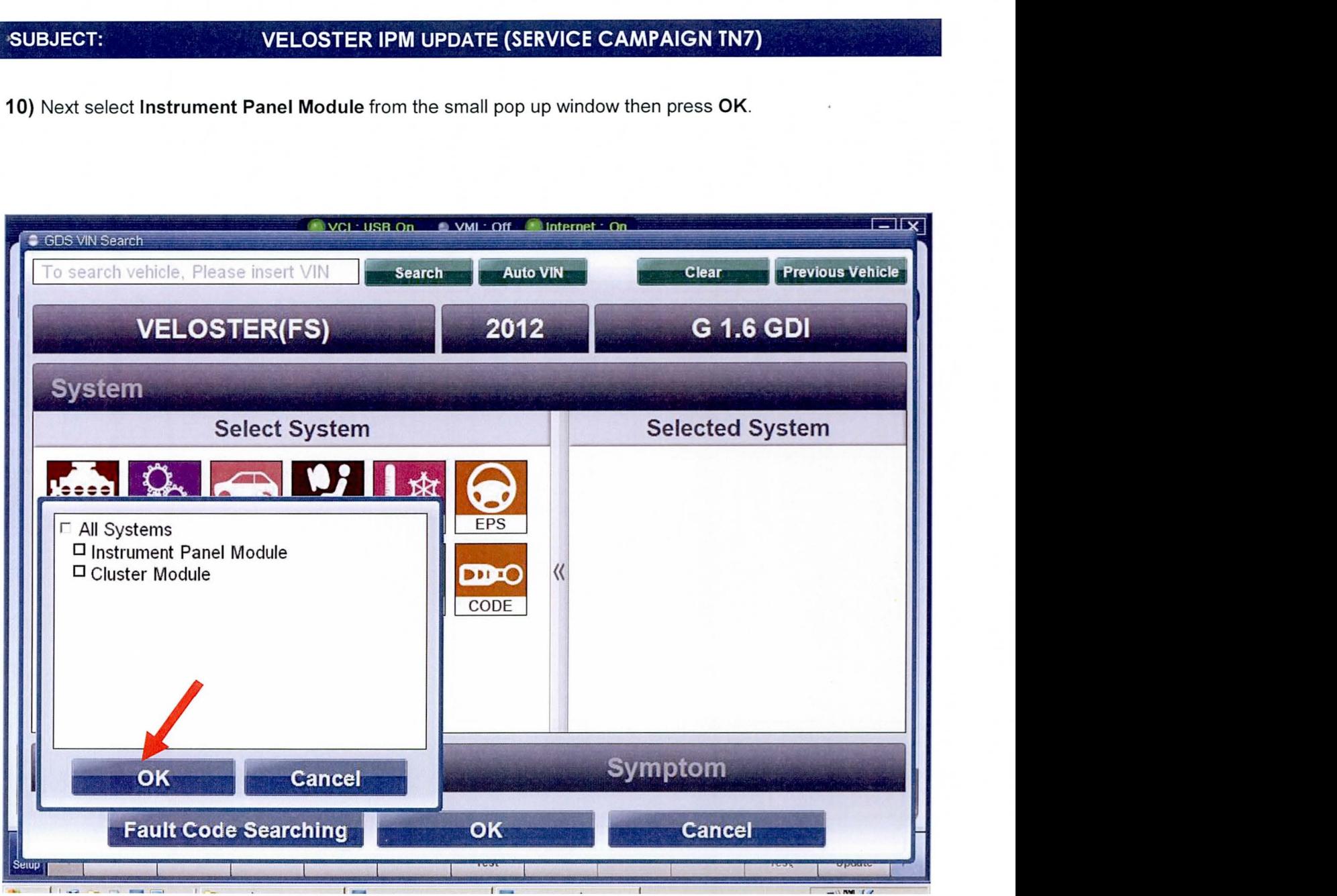

11) With the *Instrument Panel Module* chosen as the Selected System, press the OK button.

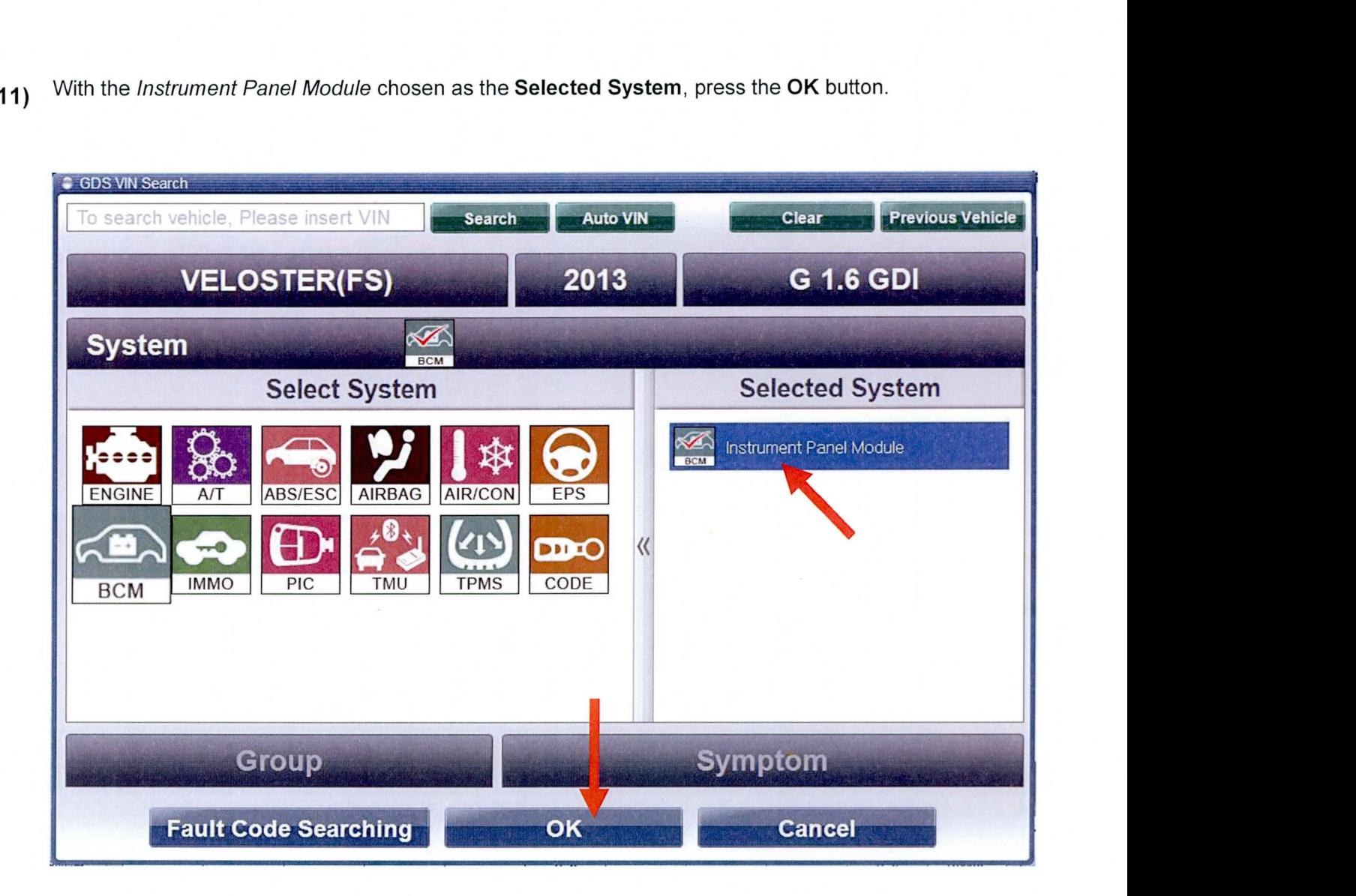

**12)** After the system has been set up the menu will automatically transition to the ECU Upgrade screen.

#### **SUBJECT: VELOSTER IPM UPDATE (SERVICE CAMPAIGN TN7)**

**13** From the ECU Upgrade screen select **Auto Mode** then press the **Next** button.

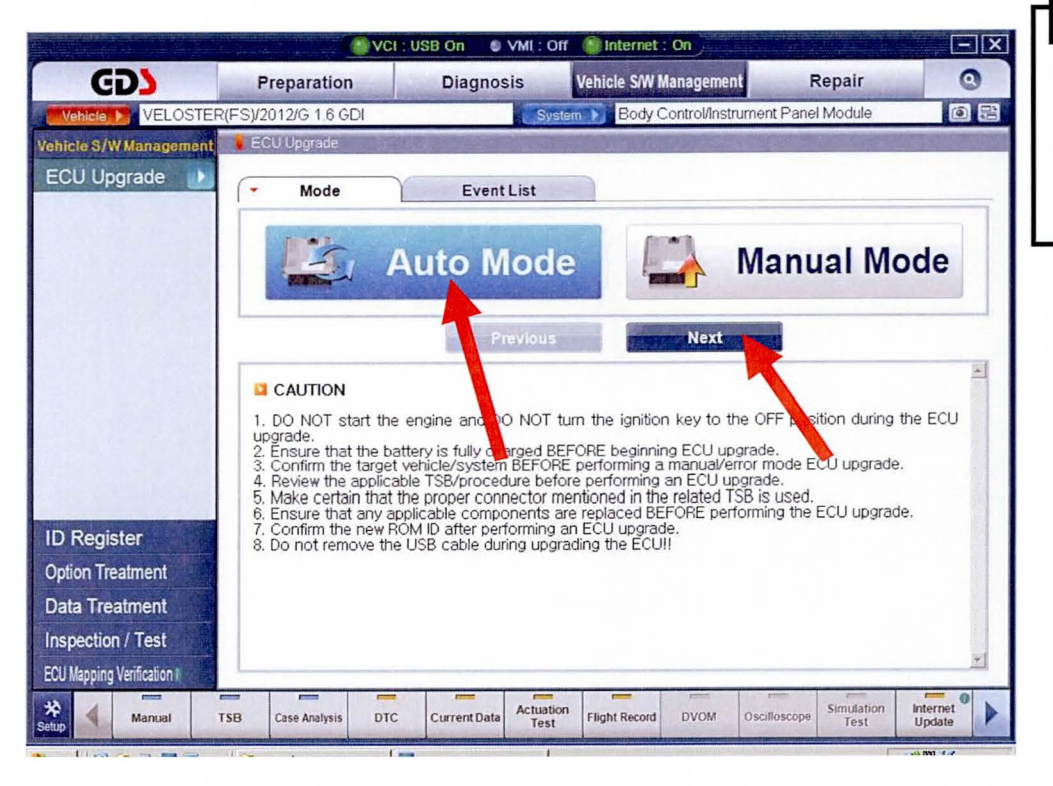

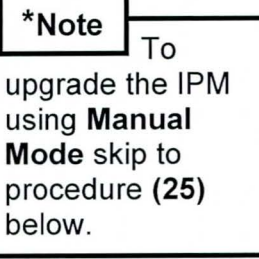

**14)** Select **BCM** then press the **OK** button on the screen shown below.

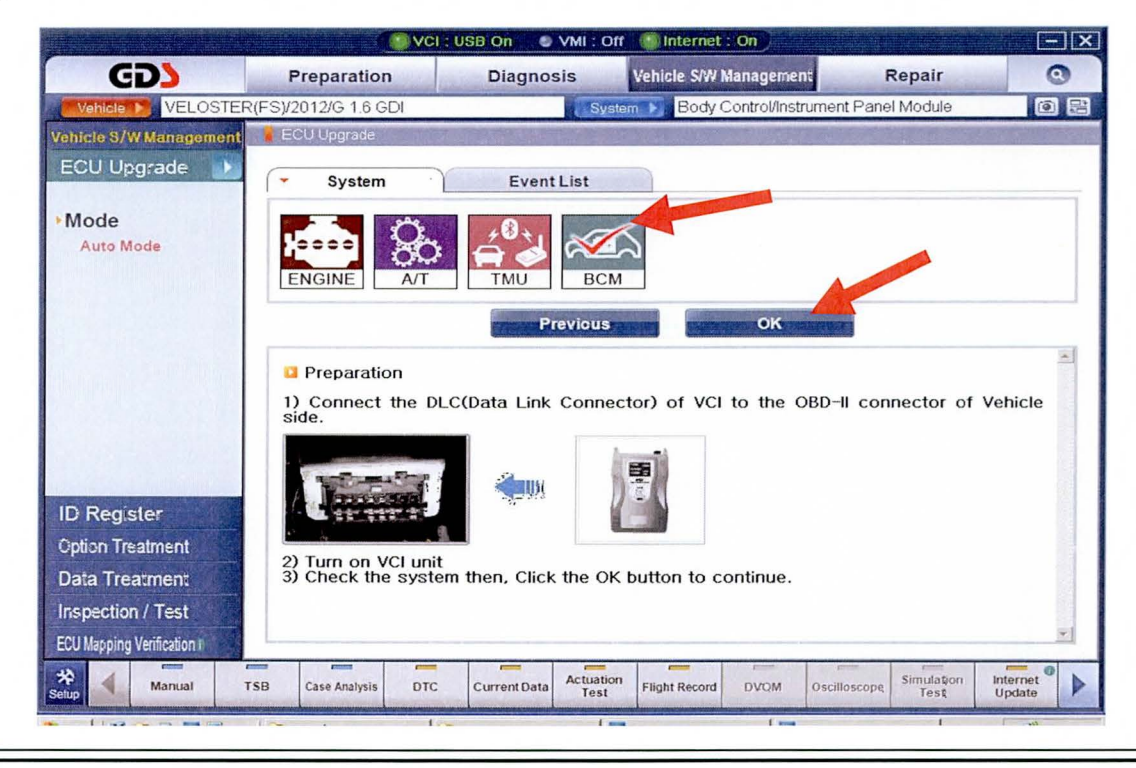

 $15)$ The ROM ID of the IPM will be read as shown in the image below.

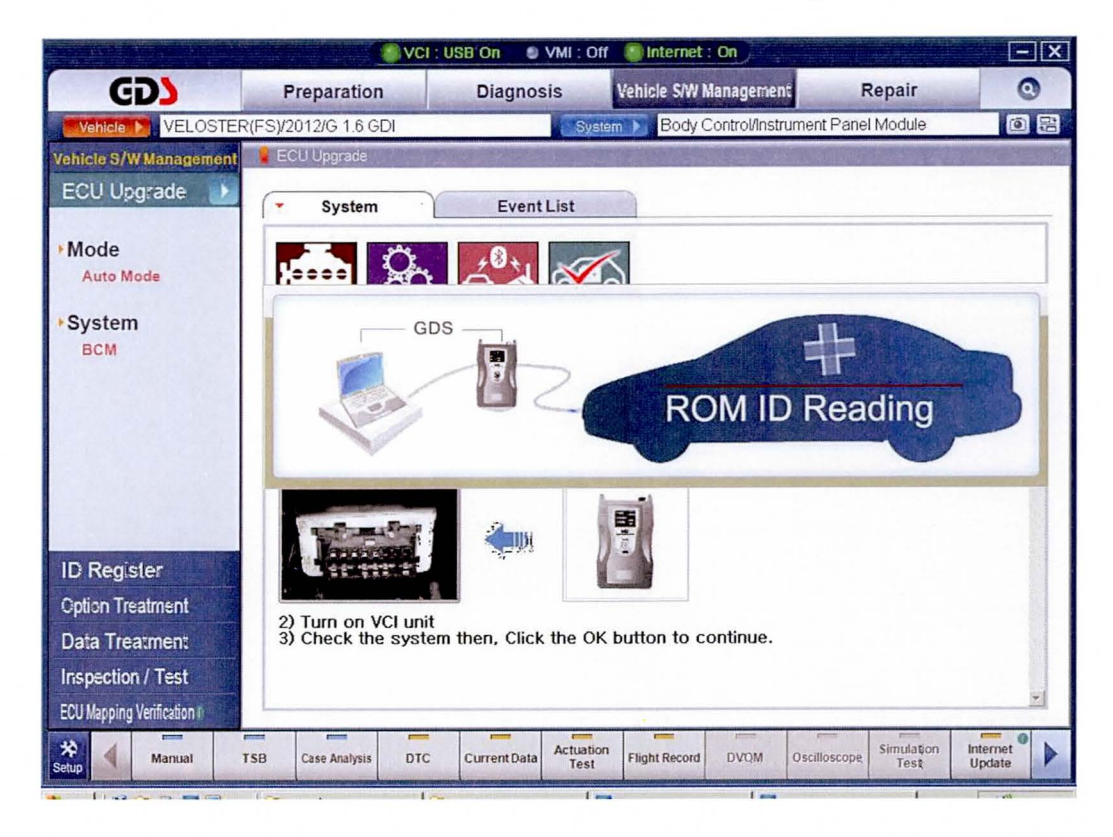

 $16)$ The following failure message could be shown.

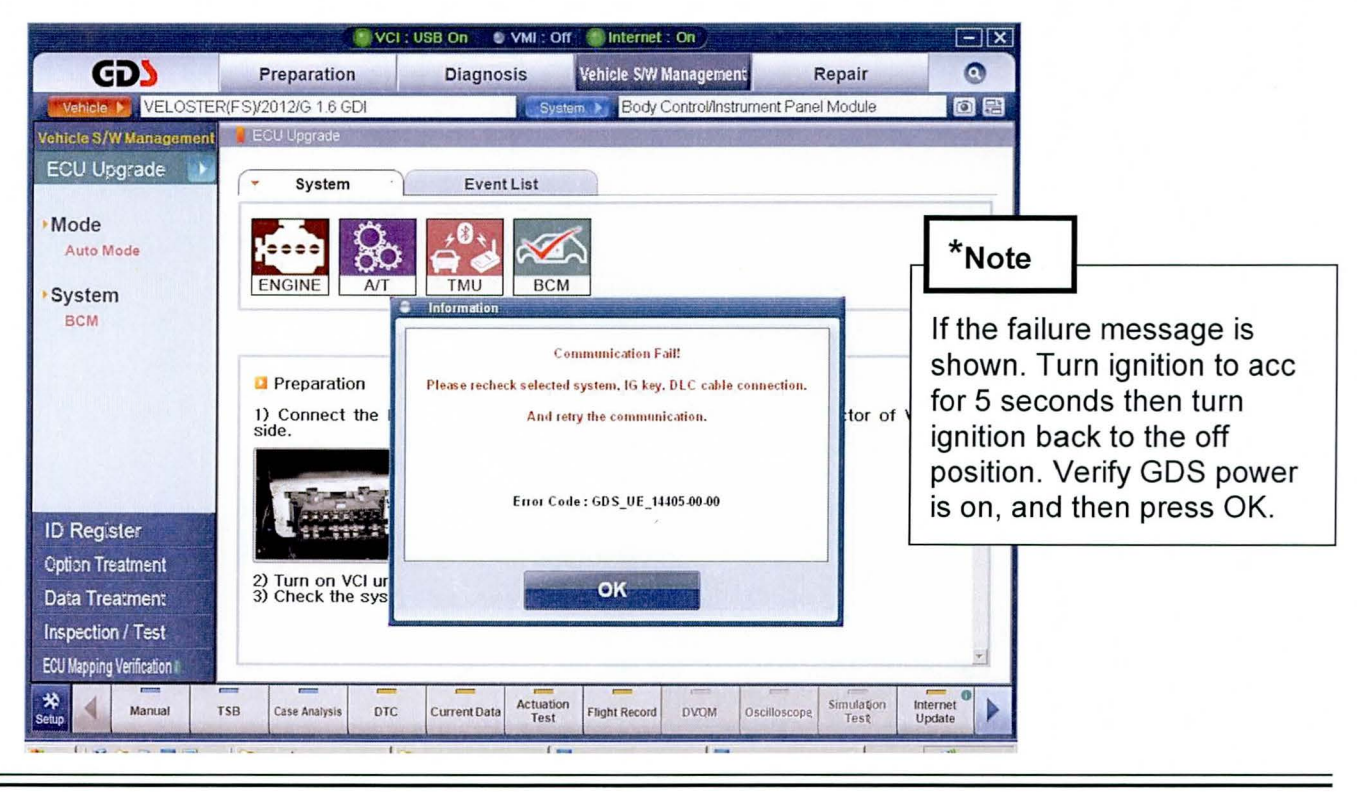

TSB #: 13-01-001-1

Page 9 of 20

### **·SUBJECT: VELOSTER IPM UPDATE (SERVICE CAMPAIGN TN7)**

17) After the ROM ID is successfully read it will be shown in the **Current ROM ID** field, select **299.FS IPM (RKE) LOGIC IMPROVEMENT,** and then press the **Upgrade** button to begin the process.

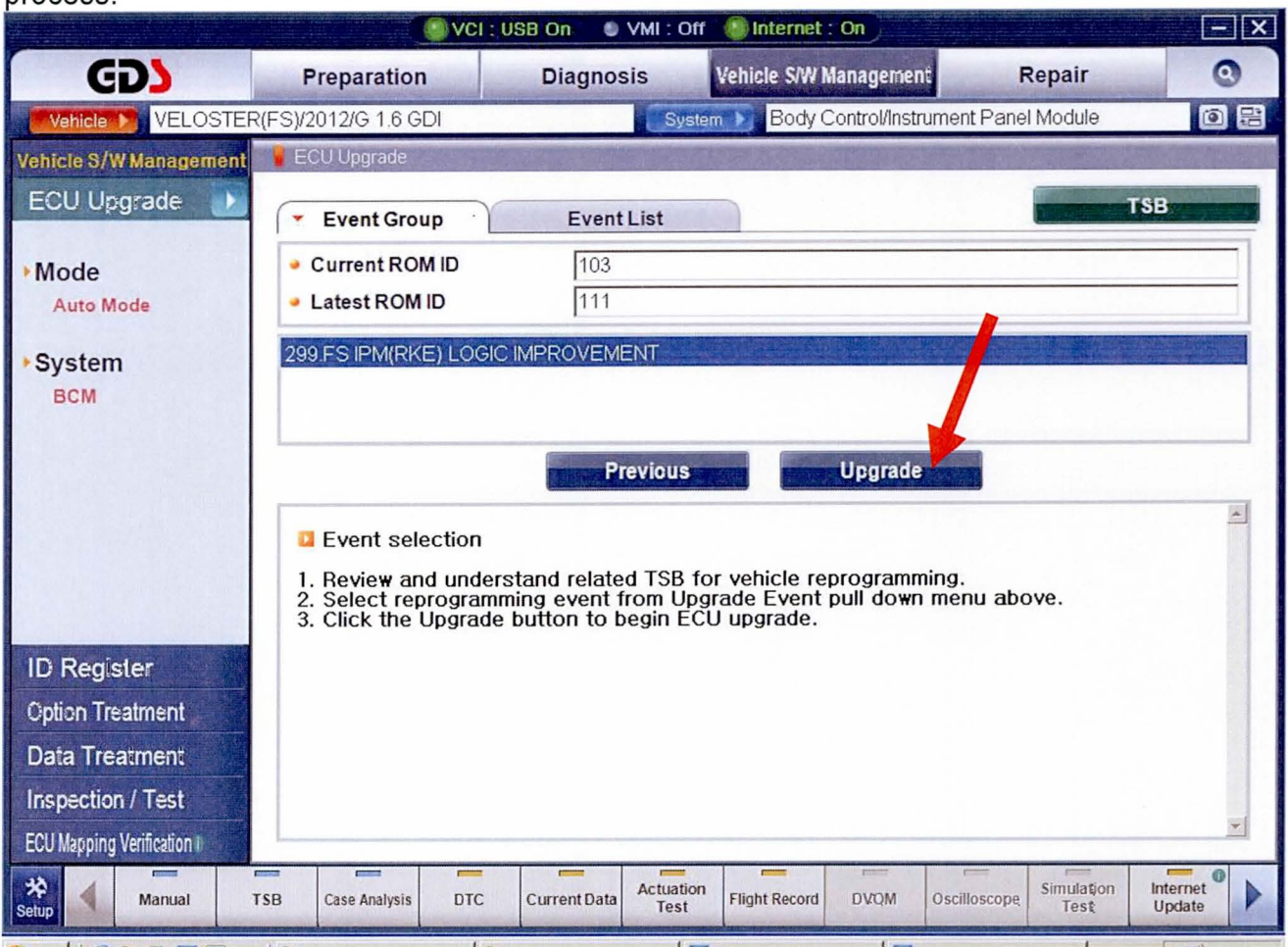

18) Before the update proceeds, the battery voltage will be checked, If the battery state of charge is good the message below will be shown. Skip step (19) if this message is shown.

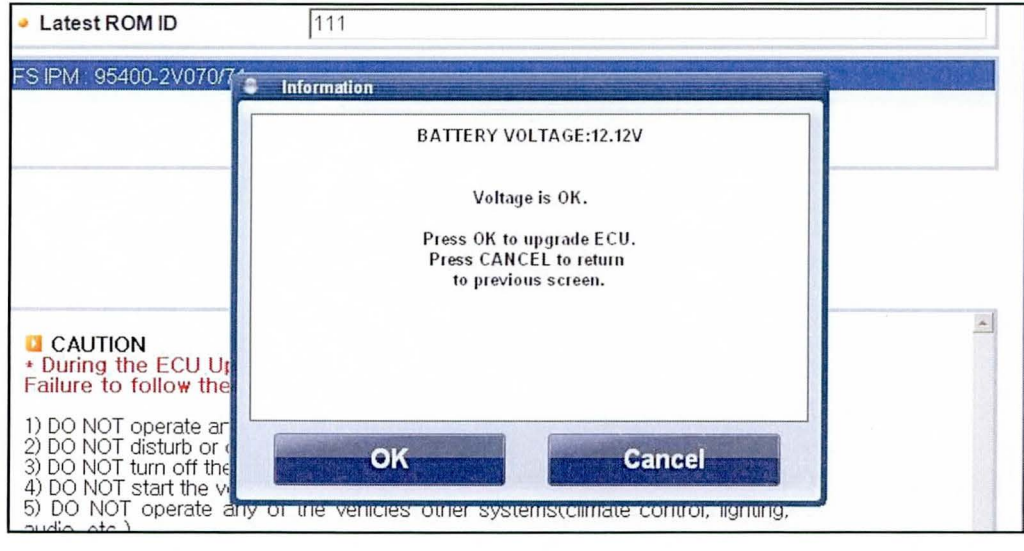

## **VELOSTER IPM UPDATE (SERVICE CAMPAIGN TN7)**

19) If the voltage is below 12 volts a prompt shown below will be displayed.

Before continuing place a charger on the battery then press OK to continue.

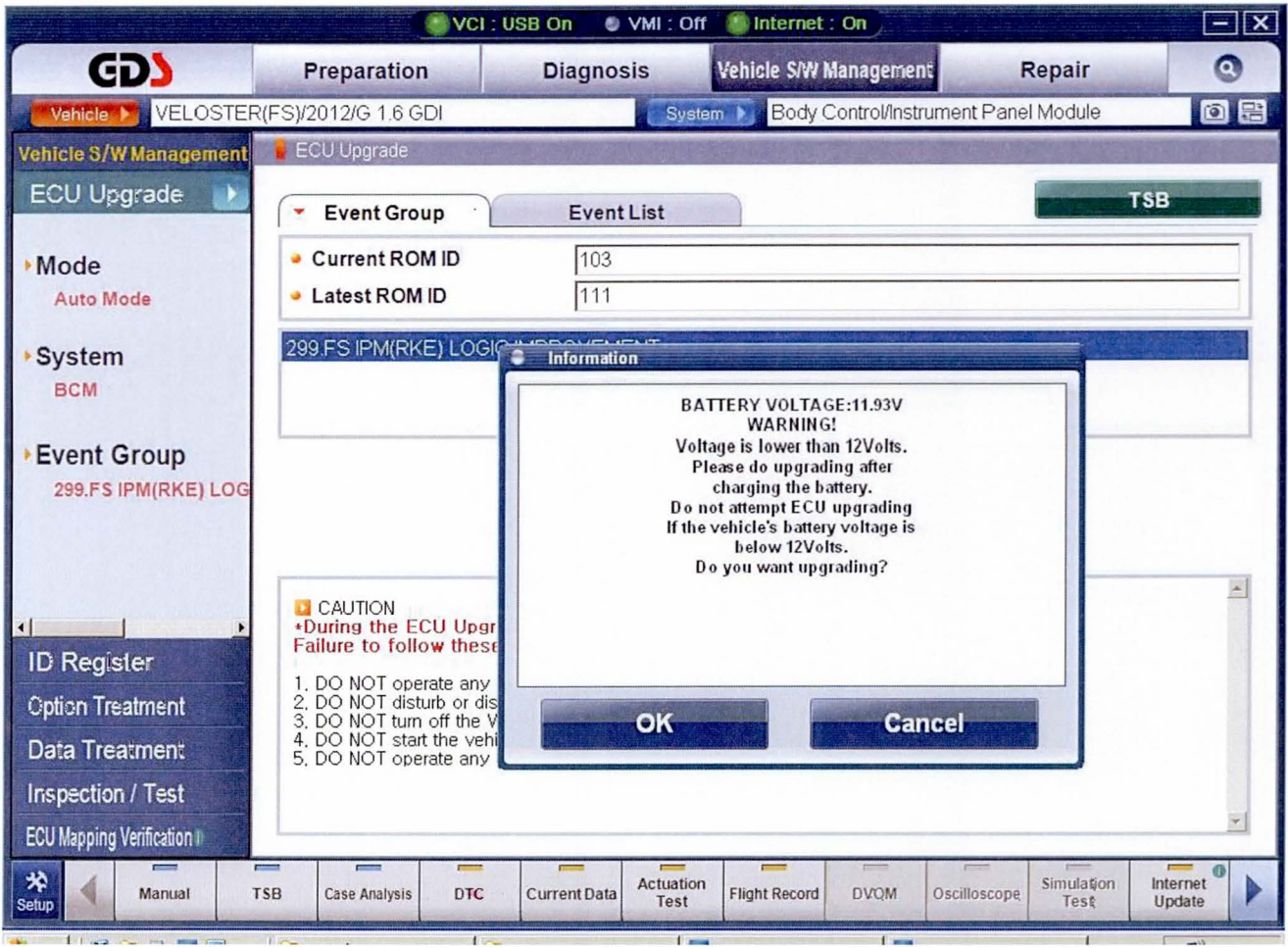

The information pop up for the required Ignition state and passenger door state will be shown one final  $20)$ time before update begins. Press OK on the information pop up if the IGN and passenger door states are correct.

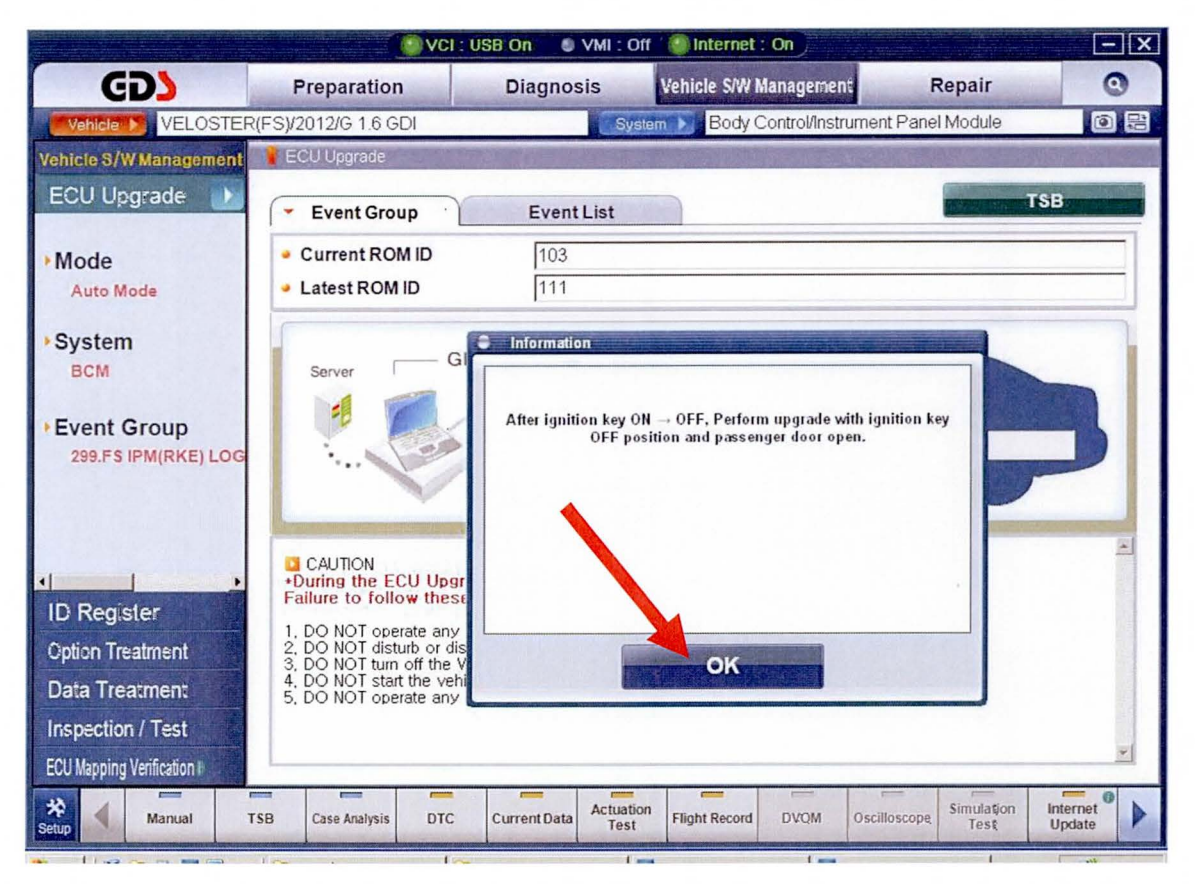

The following screen is an example of the update progress.  $21)$ 

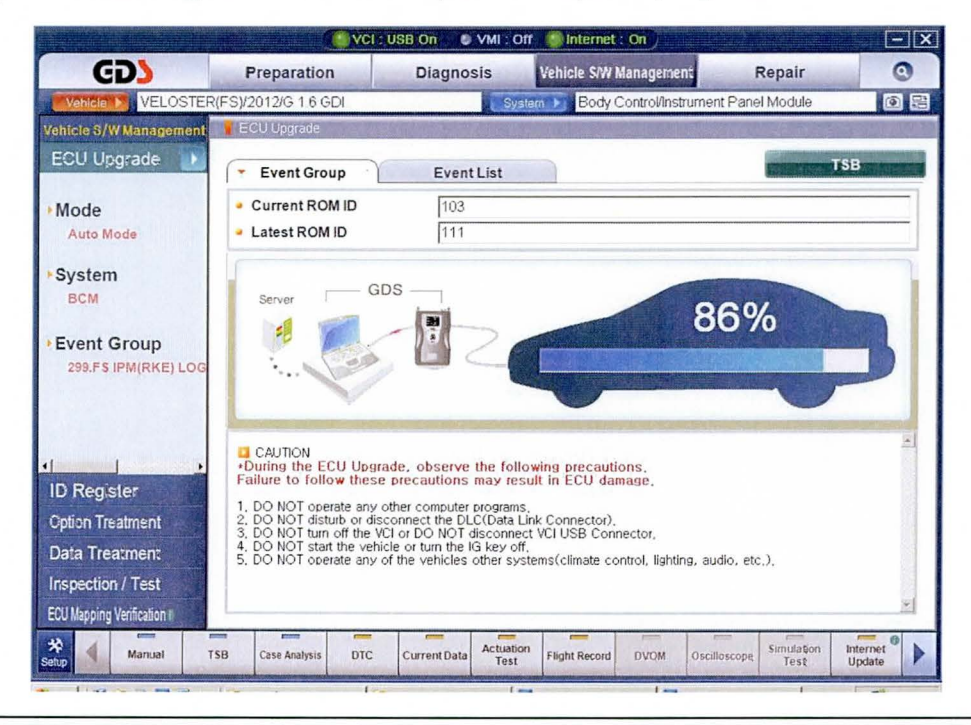

- $22)$
- The following will be displayed after the download reaches 100%.

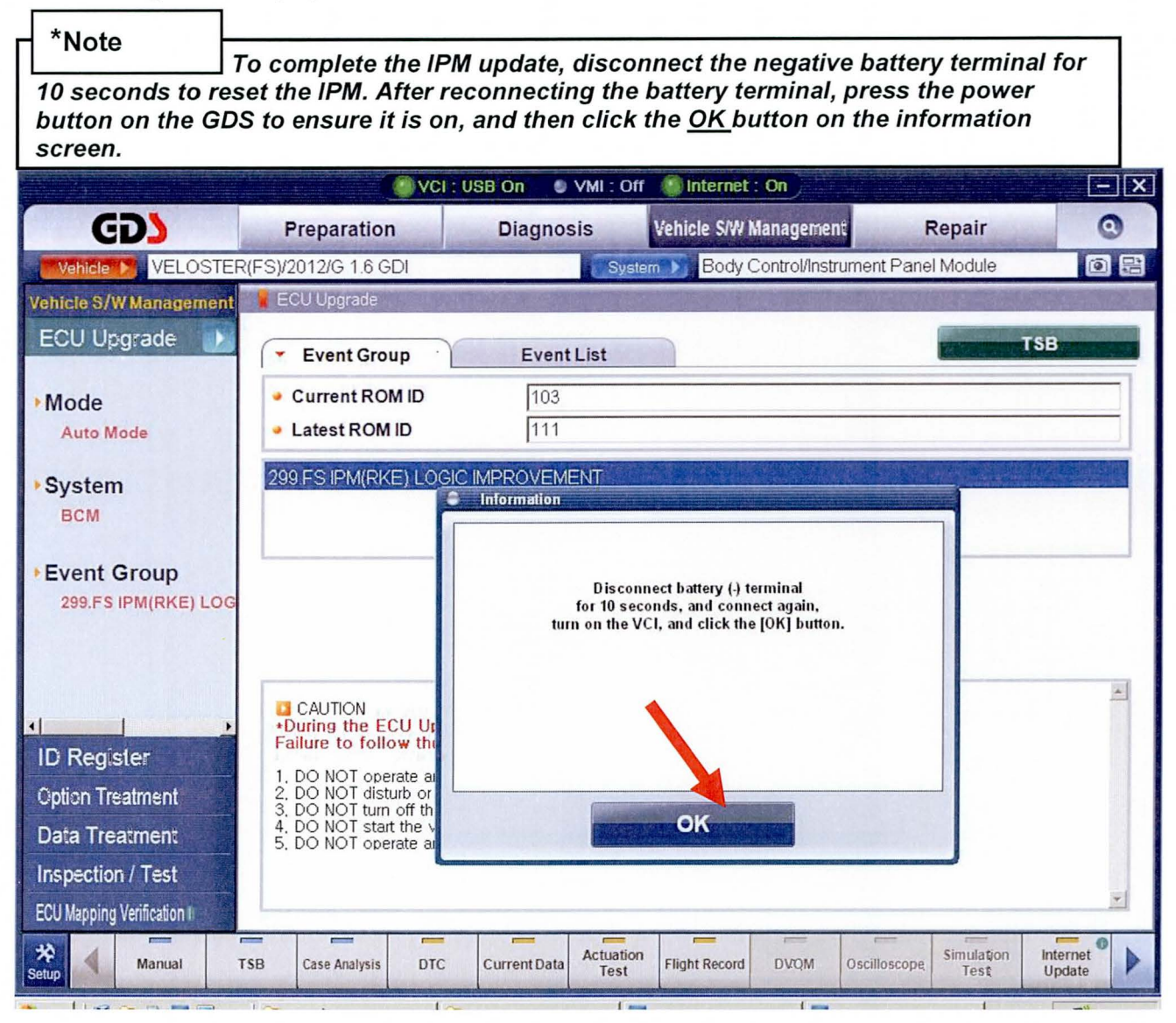

# **·SUBJECT: VELOSTER IPM UPDATE (SERVICE CAMPAIGN TN7)**

23) The information screen shown below will be the final information results after the update is complete.

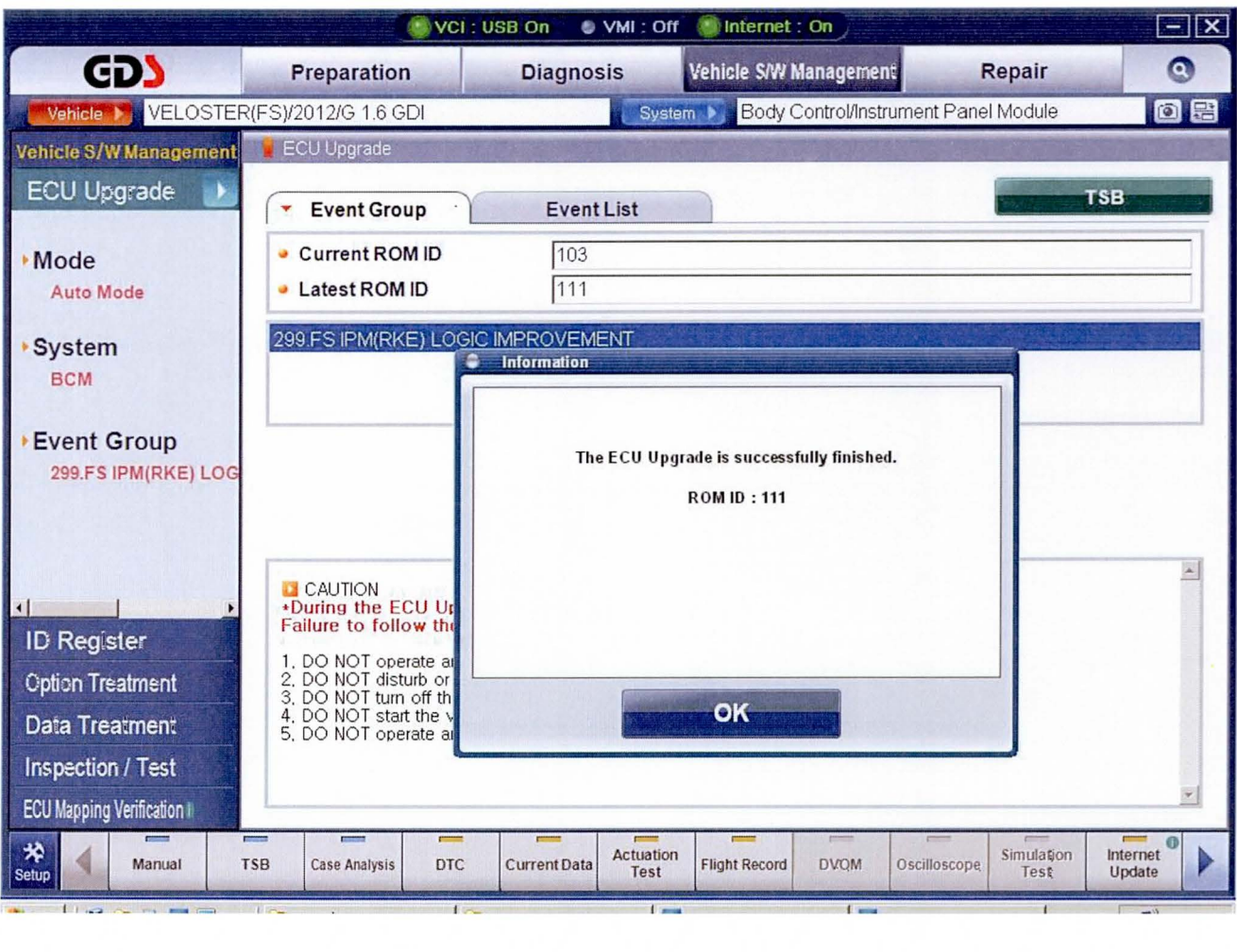

24) Update procedure is complete using Auto Mode.

Continue to step (25) below for Manual mode procedure.

### ·SUBJECT: VELOSTER IPM UPDATE (SERVICE CAMPAIGN TN7)

- 25) To update the IPM using the Manual Mode option follow steps 1-12 above.
- 26) After completing procedure 1-12 above select the Manual Mode button while on the ECU Upgrade screen and then click Next.

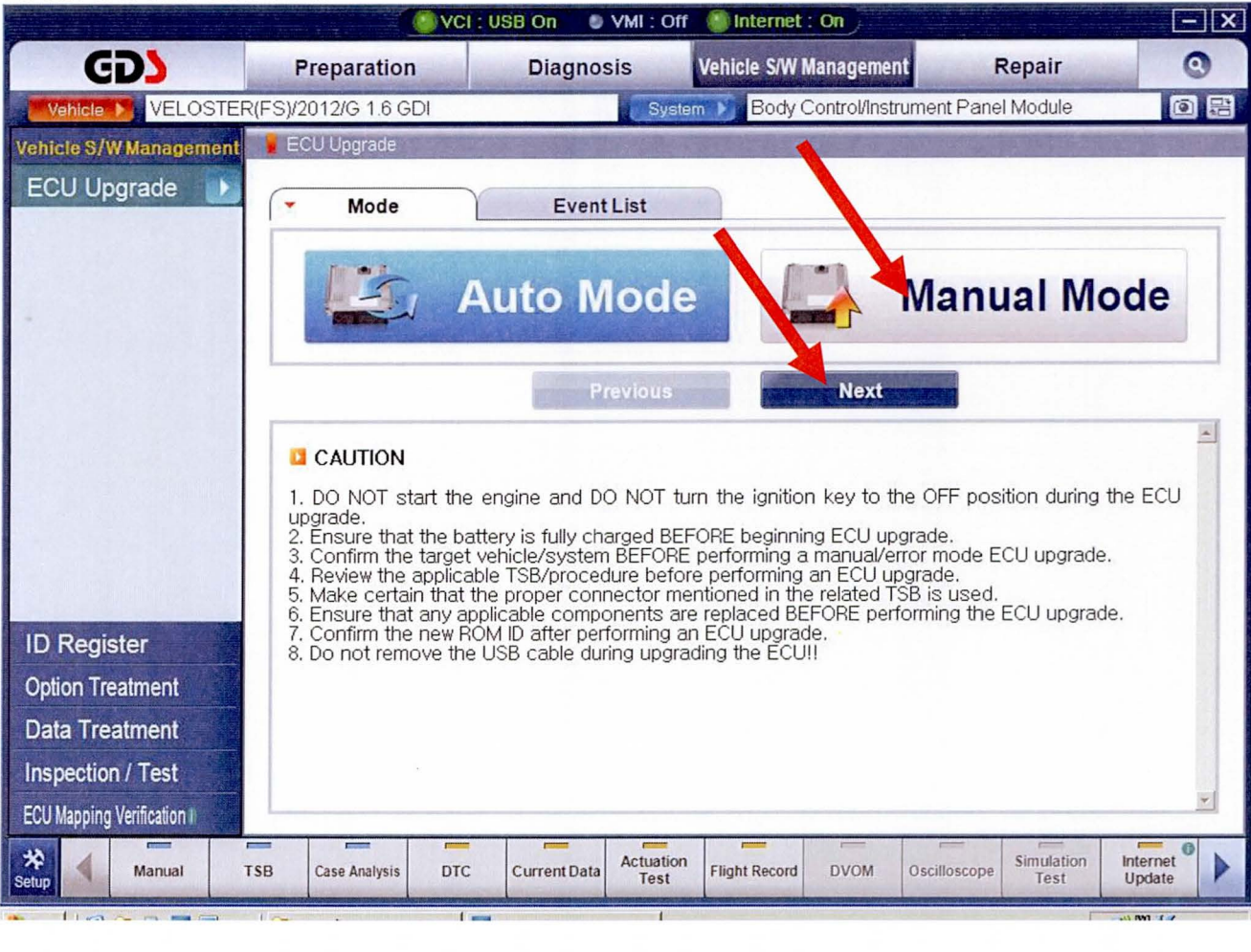

From the system selection screen choose BCM and then click OK.  $27)$ 

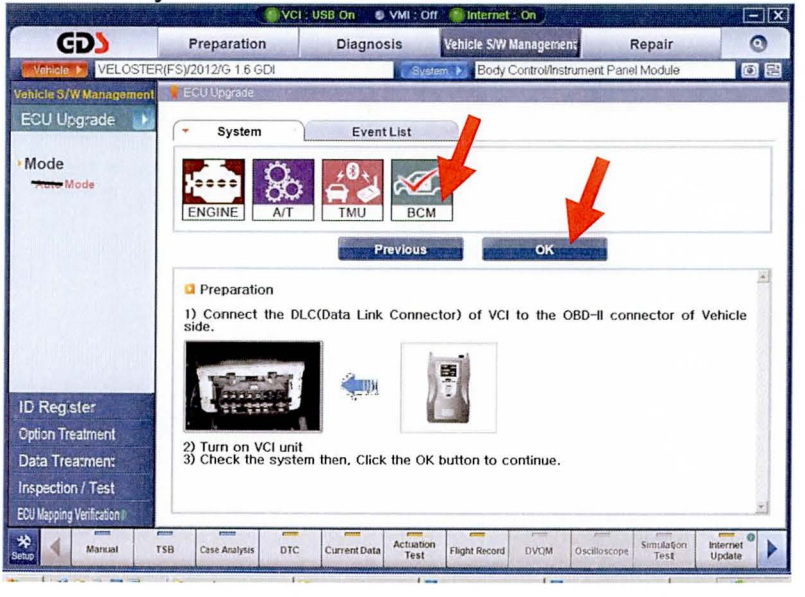

TSB #: 13-01-001-1 Page 15 of 20

- **28)** In Manual Mode the screen transitions directly to the software selection screen.
- 29) Select the software **FS IPM: 95400-2V070/71** displayed in the Event Group field, and then press **Upgrade** button.

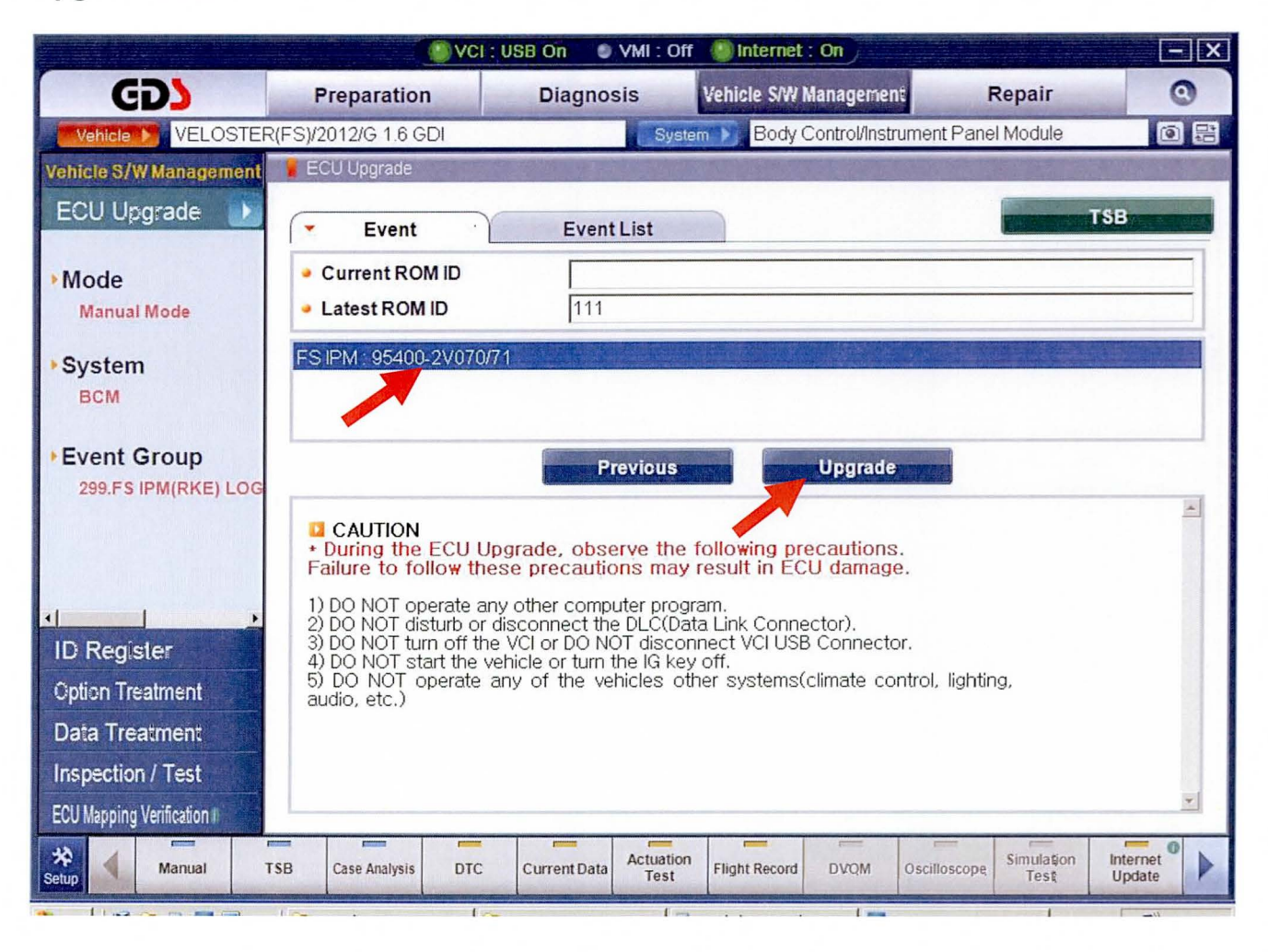

30) Enter the password **2071** and then click the OK button.

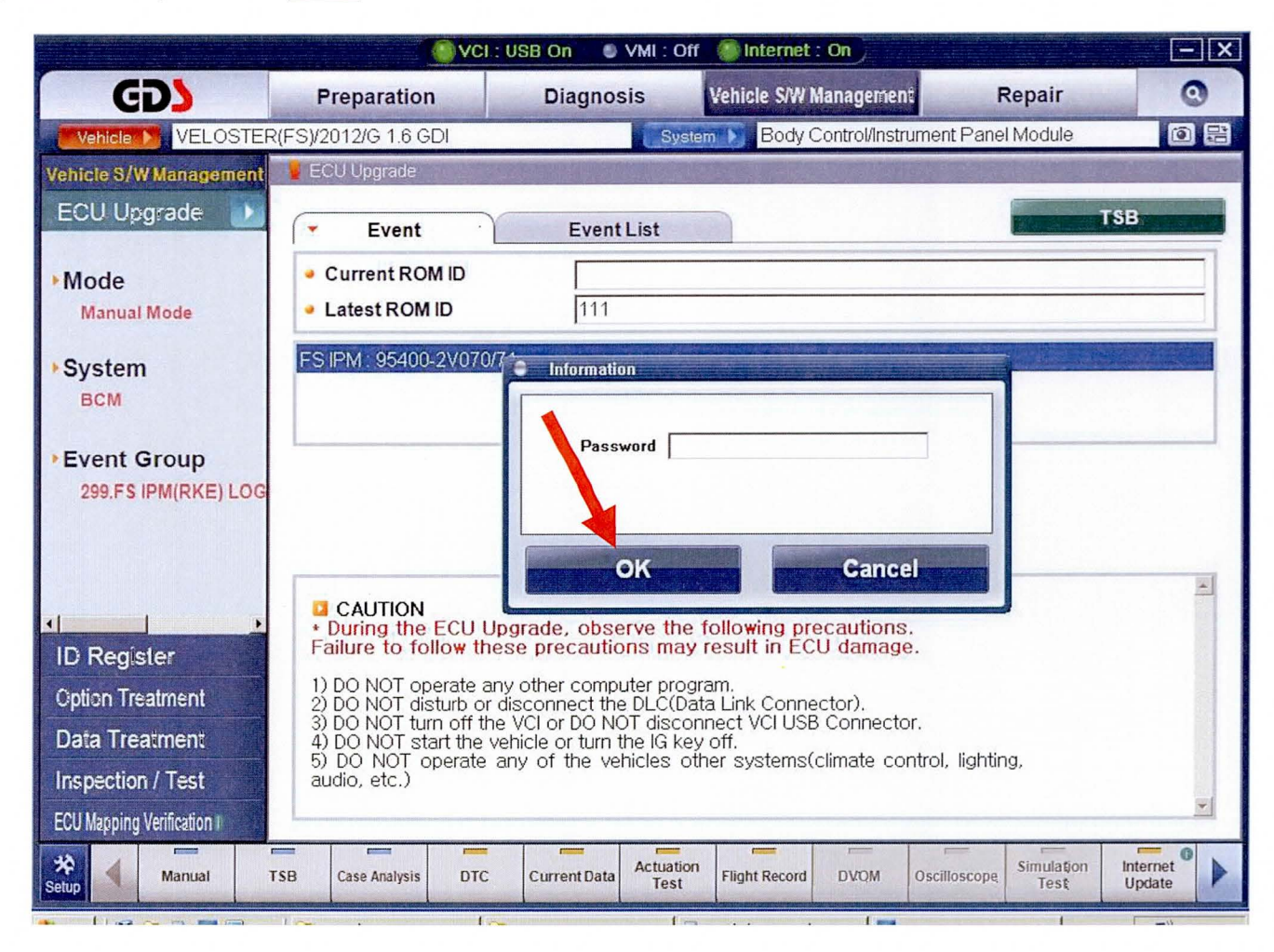

## **VELOSTER IPM UPDATE (SERVICE CAMPAIGN TN7)**

Before the update proceeds, the battery voltage will be checked, If the battery state of charge is 31) good, the message below will be shown. Proceed to procedure (33) if this message is displayed.

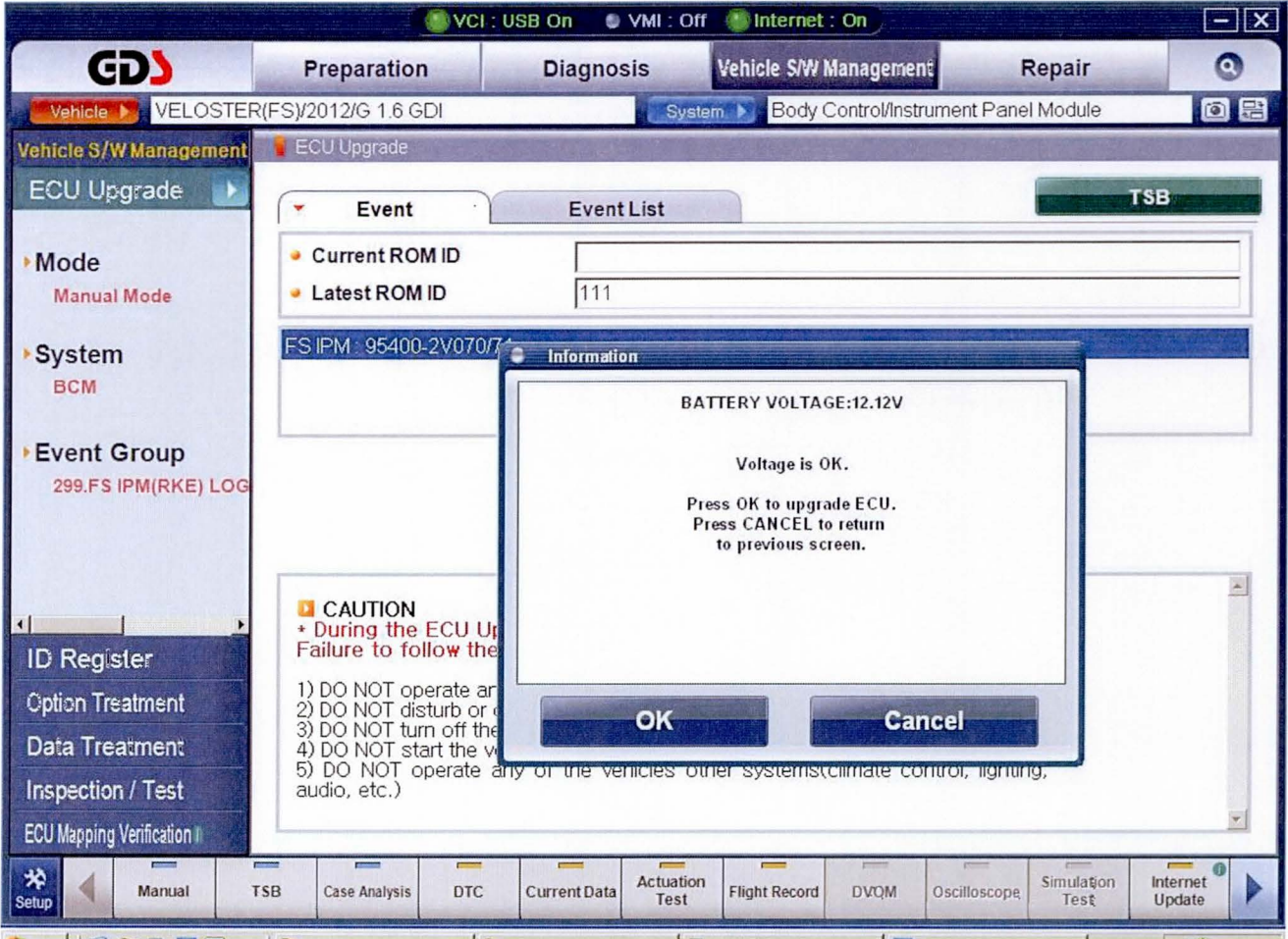

 $32)$ If the battery state of charge is low, the pop up below will be displayed. If this is shown place a battery charger on the battery before proceeding to procedure (33).

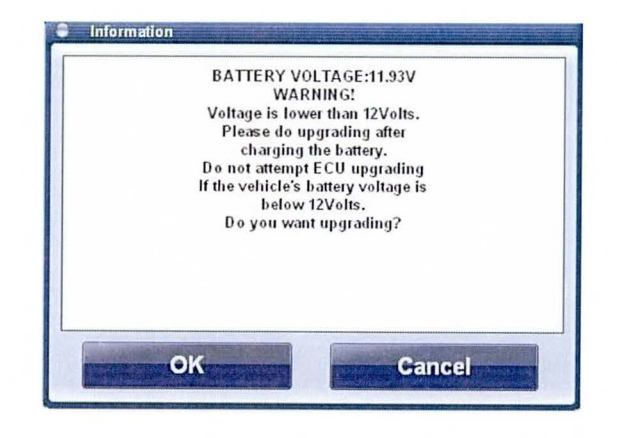

### **VELOSTER IPM UPDATE (SERVICE CAMPAIGN TN7)**

The information pop up for the required *Ignition state* and *passenger door state* will be shown  $33)$ one final time before update begins. Press OK on the information pop up if the IGN and passenger door states are correct.

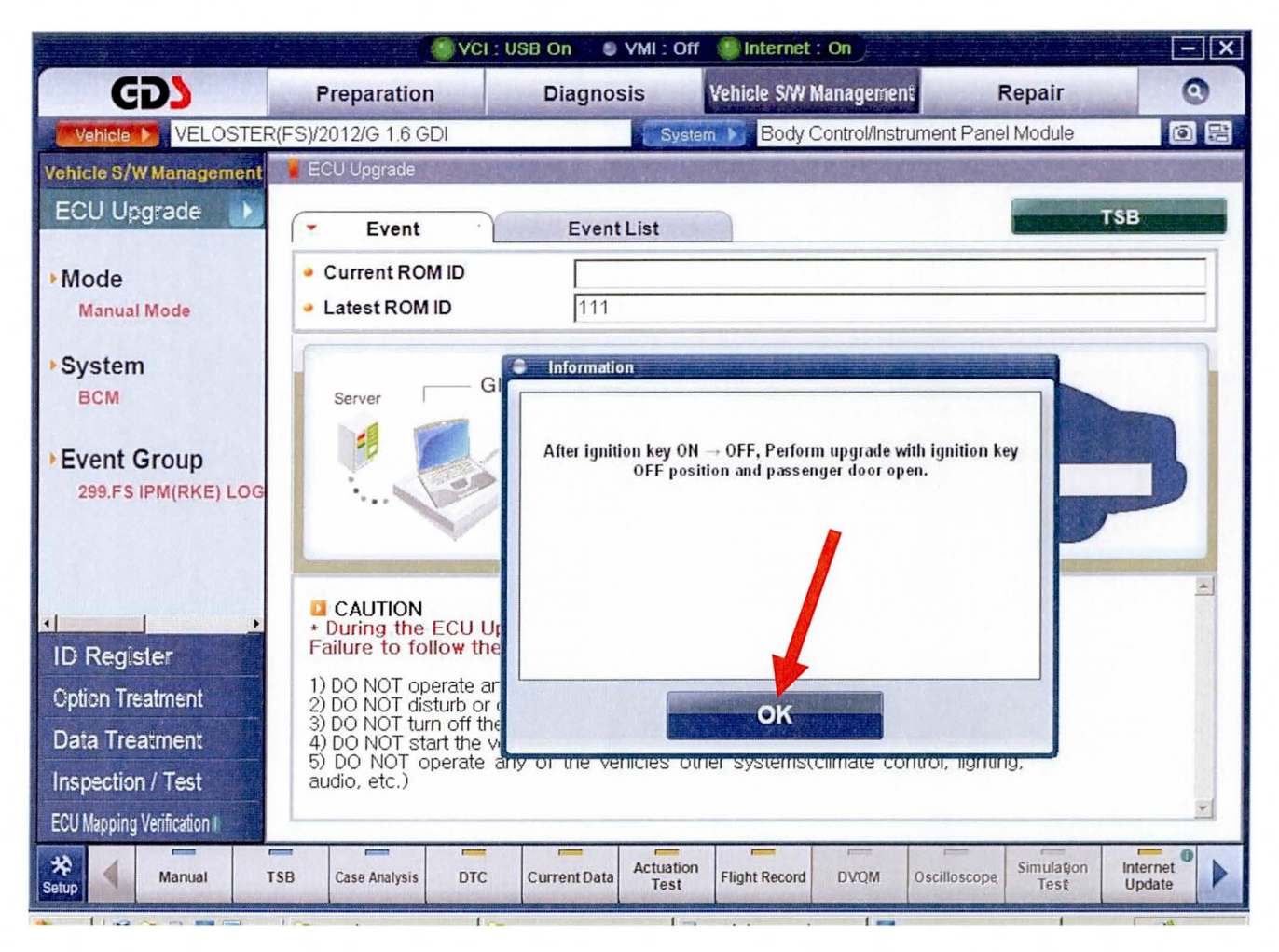

34) If the failure in the image below occurs, follow the steps in the note; Manual Mode failure message.

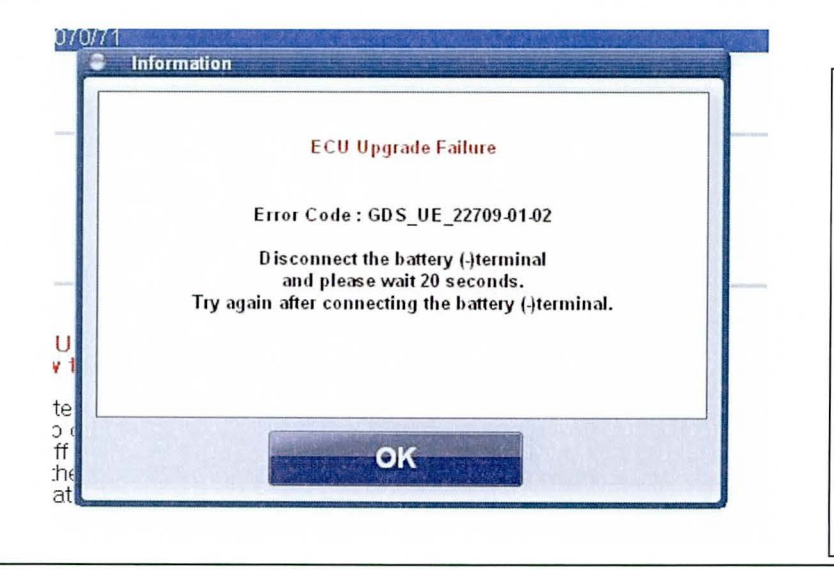

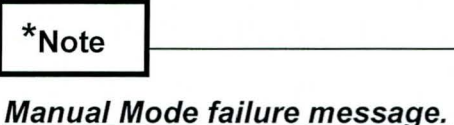

1) Turn ignition to acc for 10 seconds then turn ignition back to the off position. Verify GDS power is on, and then press OK to retry Update.

2) If step (1) above does not work. Disconnect the (-) battery terminal then reconnect after 20 seconds and press ok to retry the Update.

35) The information screen shown below will be shown after the update is 100% complete.

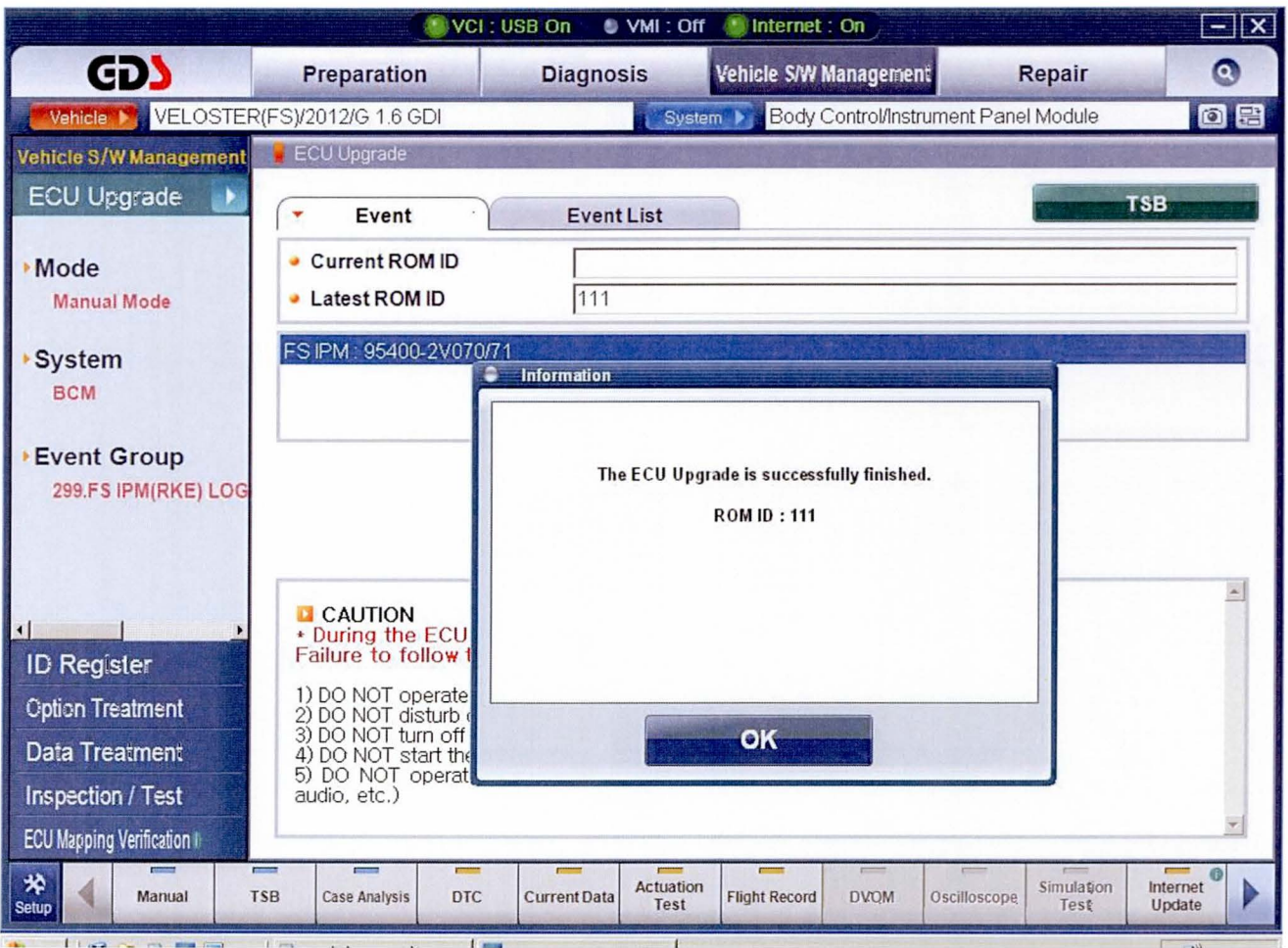

36) End of procedure, IPM update using Manual Mode is complete.